# WolfPack™ 4K 60 2x4 Video Wall Processor

## Model No. HDTVHDPMXB24VM

### Version 2.2

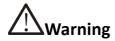

- Do not expose this device to Rain, Moisture, and Dripping
- Only use accessories specified by the manufacture
- Unplug this device during Lightning Storms
- Product specifications may be subject to technical upgrades without further notice

# **Contents**

| 1. I | NTRODUCTION                    | 3  |
|------|--------------------------------|----|
| 2. F | FEATURES                       | 3  |
| 3. C | CONNECTORS AND CONTROLS        | 3  |
| F    | ront                           | 3  |
| R    | Rear                           | 3  |
| 4. L | USING THE HDTVHDPMXB24VM       |    |
| 5. P | PC TOOLVideo Wall Context Menu |    |
|      | Bezel Setting                  |    |
|      | Bezel Compensation             | 9  |
|      | Layout Save/Load               | 10 |
| 6. S | SPECIFICATIONS                 | 10 |
| G    | General                        | 10 |
| ٧    | /ideo and Audio                | 10 |
| P    | Power Supply                   | 10 |
| E    | nvironmental and Physical      | 10 |
| P    | Package Contents               | 11 |
| 7. S | SAFETY INSTRUCTIONS            | 11 |

#### 1. Introduction

HDTVHDPMXB24VM is a HDMI 2.0 Video Wall controller with 2 HDMI input, 2 HDMI loop out and 4 HDMI scaling out for video wall processing. The Toslink jack terminal provides analogue L/R audio and digital SPDIF audio output. 5-way phoenix jacket provide balanced LR audio output.

### 2. Features

- Support Bezel Compensation with two modes
- Support 180° rotation
- Support PIP on video wall
- Support HDMI 2.0, HDCP2.2
- Support 2x HDMI loop out
- Support multi-resolution up to 3840x2160@60Hz video output for video wall
- RS232 control
- Support CEC control with displayer by PC Tool or commands

### 3. Connectors and Controls

### Front

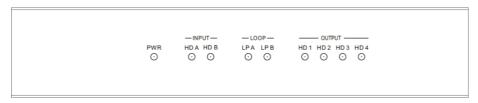

| Name      | Description                                      |  |
|-----------|--------------------------------------------------|--|
| PWR-LED   | Lit when the unit is powered                     |  |
| HD A-LED  | Lit when HDMI A input is connected               |  |
| HD B-LED  | Lit when HDMI B input is connected               |  |
| LP A-LED  | Lit when Loop out A is connected                 |  |
| LP B-LED  | Lit when Loop out B connected                    |  |
| HD 14-LED | Lit when the corresponding HDMI out is connected |  |

#### Rear

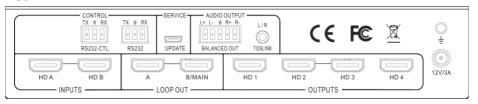

| Name                                                                      | Description                                  |  |
|---------------------------------------------------------------------------|----------------------------------------------|--|
| 12V/3A                                                                    | HDTVHDPMXB24VM DC jacket.                    |  |
| RS232-CTL                                                                 | External RS232 control, Baud Rate: 57600     |  |
| 1.02.52 012                                                               | Data Bits:8, Parity: None Stop Bits:1        |  |
| RS232                                                                     | Loop out RS232-CTL                           |  |
| UPDATE                                                                    | Firmware upgrade                             |  |
| <b>Balanced Audio out</b> 5-way phoenix Jacket, 20Hz ~ 20kHz, 1.5Vrms max |                                              |  |
|                                                                           | L+R Audio Output                             |  |
| Mini Toslink                                                              | 3.5mm Stereo Jack. 20Hz ~ 20kHz, 1.5Vrms max |  |
|                                                                           | Optical SPDIF Audio Output                   |  |
| HD A                                                                      | HDMI A input                                 |  |
| HD B HDMI B input                                                         |                                              |  |
| LOOP OUT A Loop out HDMI A signal to downstream                           |                                              |  |
| LOOP OUT B/MAIN Loop out HDMI B signal to downstream                      |                                              |  |
| HD 1HD 4                                                                  | HDMI scaling output for video wall           |  |

# 4. Using the HDTVHDPMXB24VM

Connect the desired video source to HDTVHDPMXB24VM input HD A or HD B connector and the desired output video wall display devices to HD 1...HD4 HDMI output connector. With PC Tool or RS232 commands to control the unit for different wall display

# 5. PC tool

### Switch tab on the PC tool

- 1. PC tool connection with UART or Network
- 2. Select input source for each scaling output port
- 3. All Set function, select HD A or B to all the scaling output
- 4. Select input source for B/MAIN output port
- 5. Select audio source for balanced audio output and Mini Toslink output
- 6. EDID configure
- 7. Reset

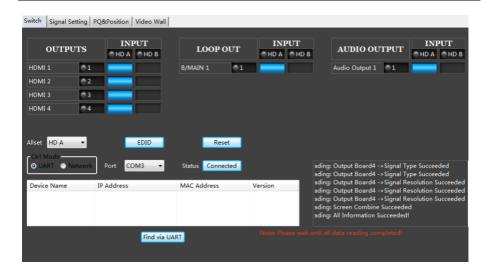

#### **EDID** management

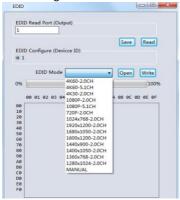

User can read each scaling output port downstream EDID and save as a BIN file.
User can open an existing EDID file and write to the HDMI A and B input port as **Manual EDID.**User can select predefined EDID and write to HDMI A and B input ports
Predefined EDID option like below:

| 4K60-2.0CH     | 1920x1200-2.0CH |
|----------------|-----------------|
| 4K60-5.1CH     | 1680x1050-2.0CH |
| 4K30-2.0CH     | 1600x1200-2.0CH |
| 4K30-5.1CH     | 1440x900-2.0CH  |
| 1080P-2.0CH    | 1400x1050-2.0CH |
| 1080P-5.1CH    | 1360x768-2.0CH  |
| 720P-2.0CH     | 1280x1024-2.0CH |
| 1024x768-2.0CH | Manual          |

### Signal Setting tab on the PC tool

User can read each input port resolution and set each scaling output resolution here

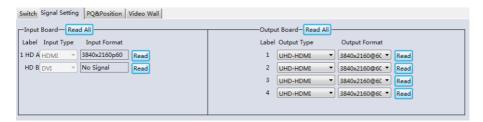

#### Available output resolutions:

| Number | Output Resolution Setting | Number | Output Resolution Setting |
|--------|---------------------------|--------|---------------------------|
| 1      | 3840x2160p 60Hz           | 9      | 1440x1050 60Hz            |
| 2      | 3840x2160p 50Hz           | 10     | 1366x768 60Hz             |
| 3      | 3840x2160p 30Hz           | 11     | 1360x768 60Hz             |
| 4      | 3840x2160p 25Hz           | 12     | 1280x1024 60Hz            |
| 5      | 1920x1200 60Hz            | 13     | 1280x768 60Hz             |
| 6      | 1920x1080p 60Hz           | 14     | 1280x720p 60Hz            |
| 7      | 1920x1080p 50Hz           | 15     | 1280x720p 50Hz            |
| 8      | 1600x1200 60Hz            | 16     | 1024x768 60Hz             |

Please note, 3840x2160 25/30Hz can only be used for standalone display, not for video wall

#### PQ tab on the PC tool

Suggest always use the default setting 50/50/50/50

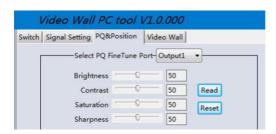

### CEC tab on the PC tool

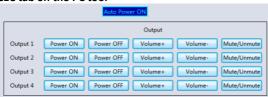

#### Video Wall tab on the PC tool

The Video Wall tab is used to configure a group of outputs to function as a video wall.

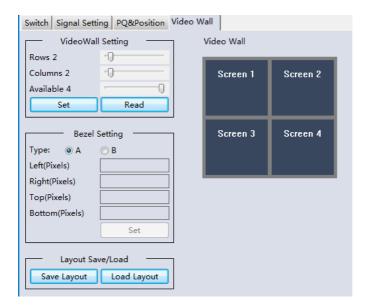

- Use the Video Wall Setting controls to change how the displays are arranged on the Video Wall tab:
  - a. Adjust the Rows and Columns sliders to change the displayed screen arrangement to permit proper Drag-and-Select of the desired screens for the video wall.
  - Change the Available slider to set how many outputs will be used for the Video Wall.
  - c. Click the **Set** button to change the Screen configuration on the Video Wall tab.
- 2. Use the left mouse button to drag-select the screens that will be set for video wall mode. The selected screens will be shown as bright blue.
- 3. Use the right mouse button to open a menu.
- 4. Select **Screen Stitching** from the menu to program the video wall mode. The selected screens will now be shown as bright green.
- To change the displayed image: either use the methods detailed in the section Error!
   Reference source not found. starting on page 10, or right-click to open the pop-up menu and select the desired input from the Input Select menu option.
- 6. Repeating steps 2 to 5 above with a different set of outputs allows the creation of a second video wall. However, changing the Rows, Columns and Available sliders will automatically delete the current video wall set up when the Set button is clicked. The following example shows a more unusual video wall set-up of two video walls with two 2x1 configurations:

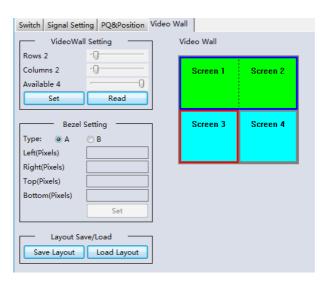

# Video Wall Context Menu

Right clicking on any of the screen icons will display the following context menu:

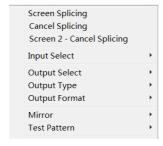

| Screen Stitching                                                                                                    | This option connects the selected screens into a video wall configuration.                                                                                                    |  |  |
|----------------------------------------------------------------------------------------------------|----------------------------------------------------------------------------------------------------|--|--|
| Cancel Stitching                                                                                                    |                                                                                                    |  |  |
| Screen x – Cancel<br>Stitching                                                                                                    | Removes the single screen x from the video wall to allow the displaying another full frame image within the video wall configuration, as shown in this example:  Video Wall display with bezel compensation and different full frame image on display 3 |  |  |
| Input Select                                                                                                    | Use the sub-menu to select the input to display on the video wall or the secondary input image shown in the above example.                                                                                                    |  |  |
| Output Select                                                                                                    | This option is only available for any screen that is not assigned to a video wall mode.                                                                                                    |  |  |
| Output Type  This option is only available for any screen that is not assigned to a vid mode. It allows setting of the selected screen output mode as describe Error! Reference source not found. section on page 14. |                                                                                                    |  |  |
| Output Format                                                                                                    | This option is only available for any screen that is not assigned to a video wall mode. It allows setting of the output resolution for the selected screen output.                                                                                      |  |  |
| Mirror                                                                                                    | Two sub options : OFF ( default ), ON ( H+V Mirror) When select <b>ON</b> , you can make 180° rotation with the selected screen                                                                                                    |  |  |
| Test Pattern                                                                                                    | with Pattern When enable Test Pattern, the output will display Color Bar pattern                                                                                                    |  |  |

# **Bezel Setting**

The Bezel Setting section allows the entry of values to compensate for the display bezel thickness. These values may be entered either as pixels (Type A) or as milli metre (Type B).

#### Type A Bezel Settings

The image size will be adjusted to allow for the number of pixels entered in each of the entry boxes. Click the **Set** button view the effect of the new values.

#### Type B Bezel Settings

The image size will be adjusted to allow for the Inner and Outer display dimensions as entered in each of the entry boxes. Click the **Set** button view the effect of the new values.

### **Bezel Compensation**

The following images demonstrate the effect of not having bezel compensation and what a correctly configured bezel compensation setting should produce:

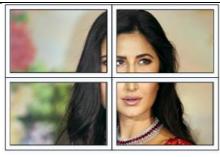

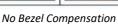

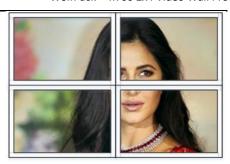

Correct Bezel Compensation

### Layout Save/Load

The Save Scene/Layout and Load Scene/Layout buttons allow a video wall configuration to be saved or recalled at any time. Up to 10 configurations, each with their own name can be saved or recalled. When saving, each Scene can optionally be given a name to identify that video wall scene setup.

# 6. Specifications

### General

| HDCP Compliance | HDCP 2.2 and HDCP 1.4                               |
|-----------------|-----------------------------------------------------|
| RS232           | 57600 baud rate, 8 data bits, 1 stop bit, no parity |

### Video and Audio

| A096x2160p 24/25/30/50/60Hz |
|-----------------------------|
|-----------------------------|

# **Power Supply**

| Power Consumption | HDTVHDPMXB24VM: 25W max. |
|-------------------|--------------------------|
| Supply Voltage    | +12V/3A                  |

# **Environmental and Physical**

| Operating Temperature Range | 0 to +40°C (+32 to +104 °F)    |
|-----------------------------|--------------------------------|
| Operating Humidity Range    | 10 to 50 % RH (non-condensing) |

| Dimensions       | L218 x W146 x H43 mm |
|------------------|----------------------|
| Mass (Main Unit) | HDP-MXB24VM: 2kg     |

### **Package Contents**

| Item                 | Quantity |
|----------------------|----------|
| HDP-MXB24VM unit     | 1        |
| 12V/3A power adapter | 1        |
| 5-way phoenix        | 1        |
| 3-way phoenix        | 2        |

# 7. Safety Instructions

To ensure reliable operation of this product as well as protecting the safety of any person using or handling this device while powered, please observe the following instructions.

- 1. Do not operate either of this product outside the specified temperature and humidity range given in the above specifications.
- 2. Ensure there is adequate ventilation to allow this product to operate efficiently.
- 3. Repair of the equipment should only be carried out by qualified professionals as these products contain sensitive devices that may be damaged by any mistreatment.
- 4. Only use this product in a dry environment. Do not allow any liquids or harmful chemicals to come into contact with these products.

NOTES: